## **ΔΙΑΔΙΚΑΣΙΑ ΠΡΟΣΘΗΚΗΣ ΑΝΤΙΤΥΠΟΥ**

**1.** Από την μπάρα όπως φαίνεται ακολούθως, επιλέξτε **New** και στη συνέχεια **New item** ώστε να προσθέσετε τα τοπικά στοιχεία της βιβλιοθήκης σας (barcode και τοποθεσία) αλλά και τις πληροφορίες του τεκμηρίου σας (copy, volume).

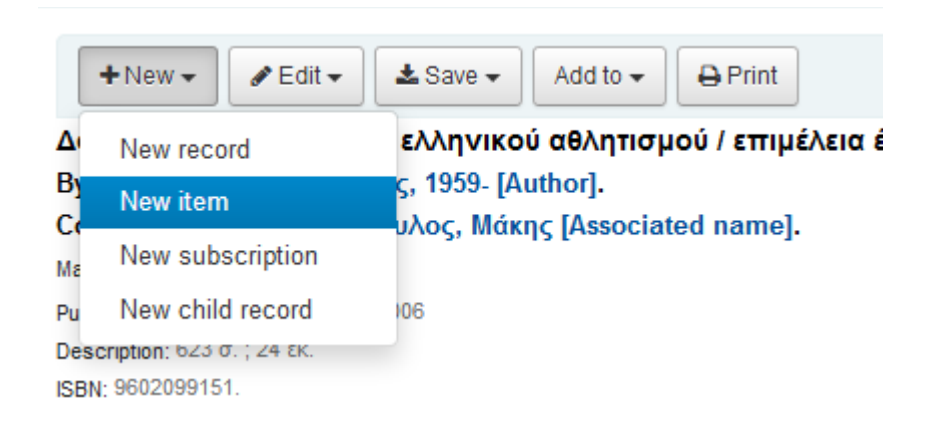

**2.** Όταν επιλέξετε τη δημιουργία νέου αντιτύπου, εμφανίζεται η πιο κάτω φόρμα στην οποία πρέπει να συμπληρώσετε όλα τα βασικά πεδία ακολουθώντας κατά προτίμηση τις πιο κάτω επεξηγηματικές σημειώσεις :

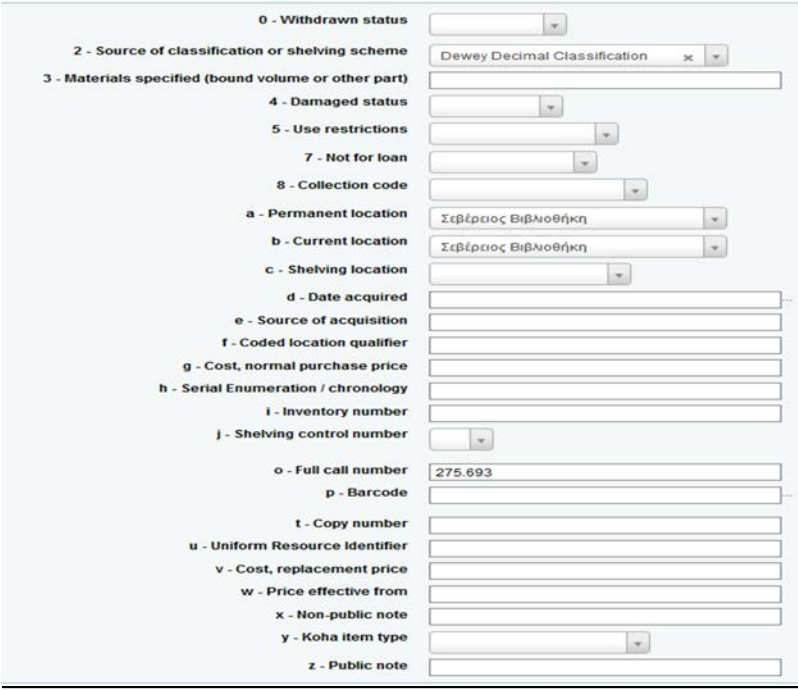

## **Πεδίο 2 – Dewey Decimal Classification**. Μένει όπως έχει

**Πεδίο 7** - **Not for loan**: Επιλέξτε "Not for loan" όταν δεν επιθυμείτε να δανείζεται το τεκμήριό σας. Εάν το τεκμήριο θα δανείζεται, τότε αφήστε το πεδίο αυτό κενό.

**Πεδίο 8** – **Collection code**: αναφέρεται στην συλλογή στην οποία θα ανήκει το τεκμήριο.

Στο **Πεδίο a – Permanent location** και στο **Πεδίο b – Current location π.χ. Σεβερειος Βιβλιοθηκη**

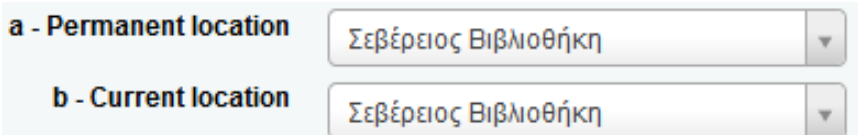

**Πεδίο d** – **Date acquired**: Με αριστερό κλικ στο ποντίκι συμπληρώνεται αυτόματα. (Εάν επιθυμείτε μπορείτε εδώ να δηλώσετε την ημερομηνία απόκτησης ενός τεκμηρίου από αγορά είτε δωρεά).

**Πεδίο e – Source of acquisition:** Συμπληρώνετε την πηγή από την οποία αποκτήθηκε το βιβλίο εάν φυσικά την γνωρίζετε (π.χ. Δωρεά Δημοσιογραφικός Οργανισμός ο Φιλελεύθερος). Το πεδίο αυτό δεν είναι υποχρεωτικό.

**Πεδίο i** – **Inventory number**: Συμπληρώνετε τον αριθμό μητρώου ως έχει, χωρίς μηδενικά κλπ. Π.χ. 56883

**Πεδίο ο** – **Full call number**: Ο ταξινομικός αριθμός DEWEY δημιουργείται αυτόματα στο συγκεκριμένο πεδίο καθώς προέρχεται από το αντίστοιχο πεδίο μέσα στην marc εγγραφή. Στο τέλος του ταξινομικού προσθέστε τα τρία πρώτα γράμματα του κύριου συγγραφέα με κεφαλαία. Στην περίπτωση που δεν υπάρχει συγγραφέας αλλά επιμελητής, εικονογράφος, μεταφραστής κλπ. προσθέστε **τα πρώτα τρια γράμματα του τίτλου.** Προσθέστε επίσης τα πρώτα τρια γράμματα του τίτλου και στην περίπτωση που δεν υπάρχει καθόλου συγγραφέας στο τεκμήριο ή εάν έχετε περισσότερους από τρεις συγγραφείς.

## **ο** – **Full call number** : 889.3 **ΔΗΜ**

**Πεδίο p – Barcode**: Πατήστε στην μπάρα για να εμφανιστεί ο αριθμός barcode τεκμηρίου που δίνεται από το σύστημα και διορθώνεται ανάλογα με τις διευθετήσεις που έχετε κάνει με τον διαχειριστή του συστήματος

**Πεδίο t – Copy number:** Σημειώστε τον αριθμό του αντιτύπου του βιβλίου που θα προσθέσετε. Για παράδειγμα 1 (αν έχετε μόνο ένα αντίτυπο), 2 αν έχετε και δεύτερο αντίτυπο, 3 αν έχετε και τρίτο κοκ.

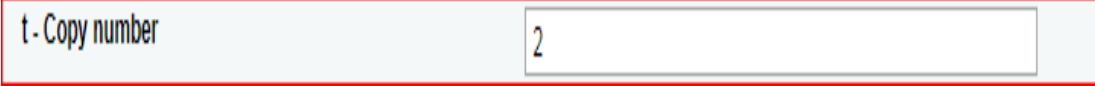

Επίσης εάν προσθέτετε αντίτυπα από πολύτομα έργα (π.χ. εγκυκλοπαίδειες), σημειώνετε τον προσδιορισμό του τόμου σε αυτό το πεδίο, προσθέτοντας τον μετά τον αριθμό του αντιτύπου.

**π.χ.** 1 τ.1 ή 2 τ.1 (αν έχετε και δεύτερο αντίτυπο του τόμου 1)

1 τ.1 ή 1 τ.2 (εάν υπάρχει ένα αντίτυπο από τον τόμο 1 και ένα αντίτυπο από τον τόμο 2)  $\Sigma \epsilon$ 

ξενόγλωσσα τεκμήρια δώστε προσδιορισμό τόμου στην Αγγλική γλώσσα. π.χ. 2 v.1

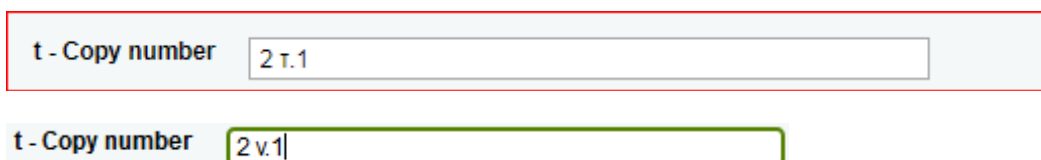

**Πεδίο y – Koha item type**: επιλέξτε **τον τύπο** του τεκμηρίου το οποίο προσθέτετε στην βάση. Π.χ.: για βιβλία επιλέξτε **Books** για CD = **CD - Rom** κοκ.

**Πεδίο z = public note:** Στο πεδίο αυτό μπορείτε να προσθέσετε οποιαδήποτε πληροφορία θεωρείτε σημαντική για το αντίτυπό σας. Σημειώστε ότι η πληροφορία αυτή είναι ορατή απο τον αυτοματοποιημένο κατάλογο προς στους χρήστες σας.

**3.** Αφού συμπληρώσατε όλα τα απαραίτητα στοιχεία που αφορούν το αντίτυπο επιλέξτε **Add Item** για να προστεθεί στον κατάλογο.

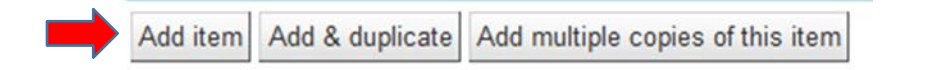

Με την αποθήκευση του αντιτύπου εμφανίζεται εγγραφή του τεκμηρίου που επεξεργάστηκατε και βλέπετε των κωδικό εγγραφής του βιβλίου. σημειώστε τον κωδικό εγγραφής του βιβλίου σας στην σφραγίδα του βιβλίου.

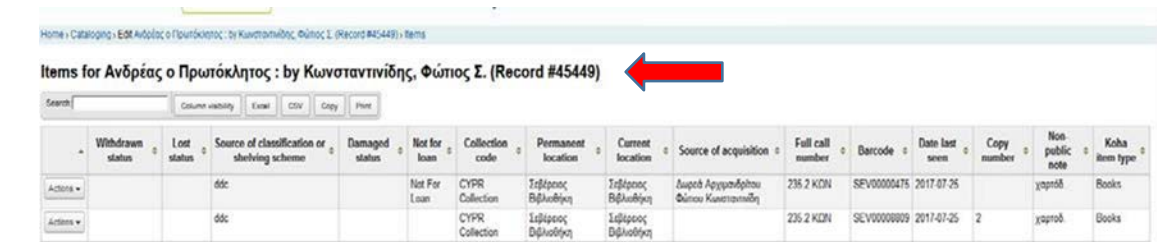

**4.** Επιλέξτε αριστερά της οθόνης **Normal** για να εμφανιστεί ολοκληρωμένη η εγγραφή με τα

αντίτυπά της.

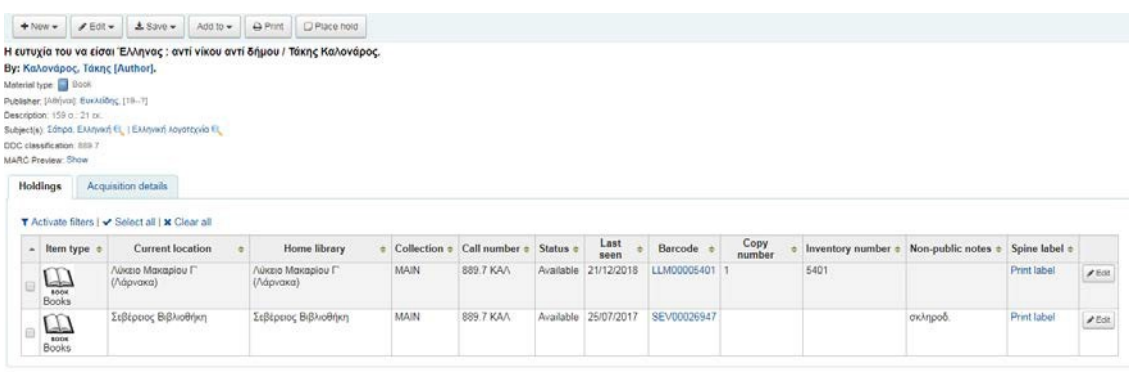

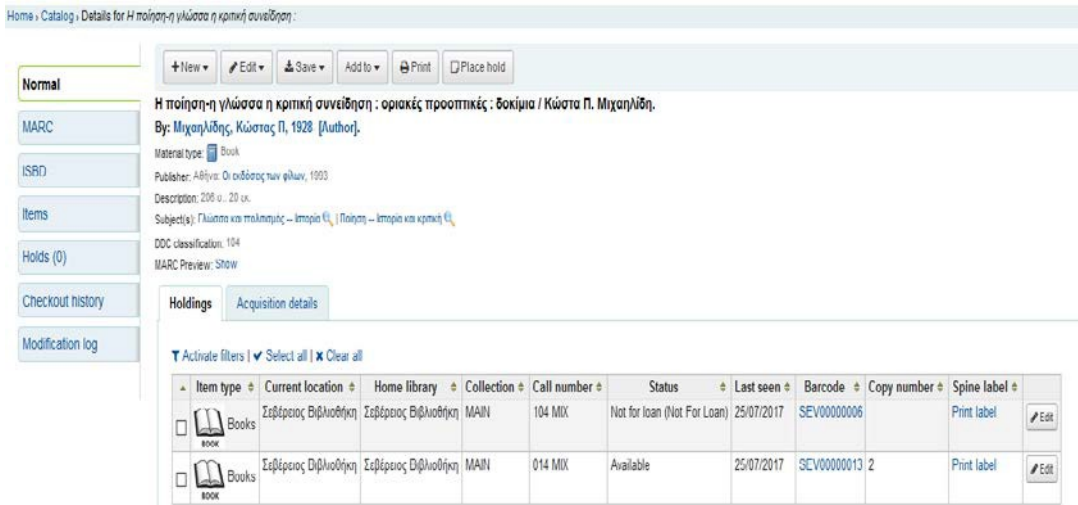

**Εφόσον είστε σίγουροι ότι ολοκληρώσατε την διαδικασία με επιτυχία, επαναλάβετε τα βήματα για προσθήκη του επόμενου εάν υπάρχει.**